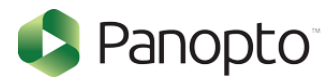

### How Do I Enable Third Party Cookies in Supported Browsers?

#### Overview

Panopto utilizes third-party cookies to Authenticate third-party Identity providers and requires that your browser accept third-party cookies.

If you receive the following errors, you will need to turn on third party cookies in your browser.

"Sign-in succeeded but your browser isn't accepting cookies. Third-party cookies may be disabled."

"Enable third-party cookies for [your site] in your browser, then refresh the page to continue."

**Click the browser you are using, from the following list, to jump to the relevant steps:**

- **1. [Google Chrome](#page-1-0)**
- **2. [Firefox](#page-3-0)**
- **3. [Internet Explorer](#page-5-0)**
- **4. [Microsoft Edge](#page-6-0)**
- **5. [Safari for macOS \(desktop/laptop\)](#page-7-0)**
- **6. [Safari for iOS \(mobile\)](#page-8-0)**

### <span id="page-1-0"></span>**1. Enable Third-Party Cookies in Google Chrome**

- *1.1*. On your computer, open **Google Chrome**.
- *1.2*. From the top right, select the three vertical dots and then **Settings** (Fig.1).

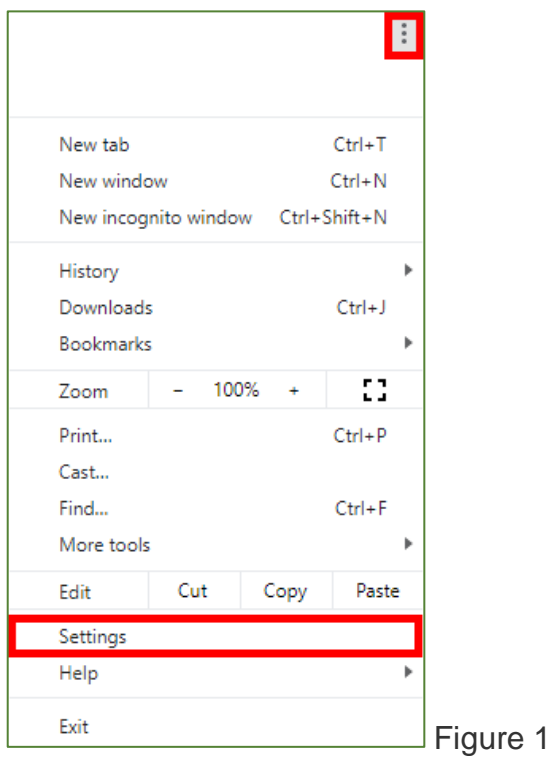

*1.3*. This will open a web page, **Settings**. On the left hand navigation bar, select the **Advanced Settings** drop down menu (Fig. 2).

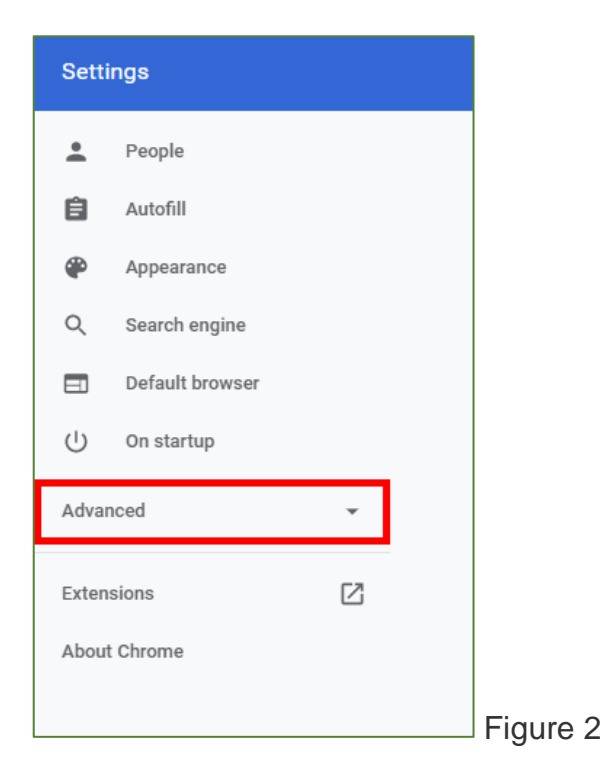

*1.4*. In the **Advanced** drop down menu, select **Privacy and Security** and then **Site Settings** (Fig. 3).

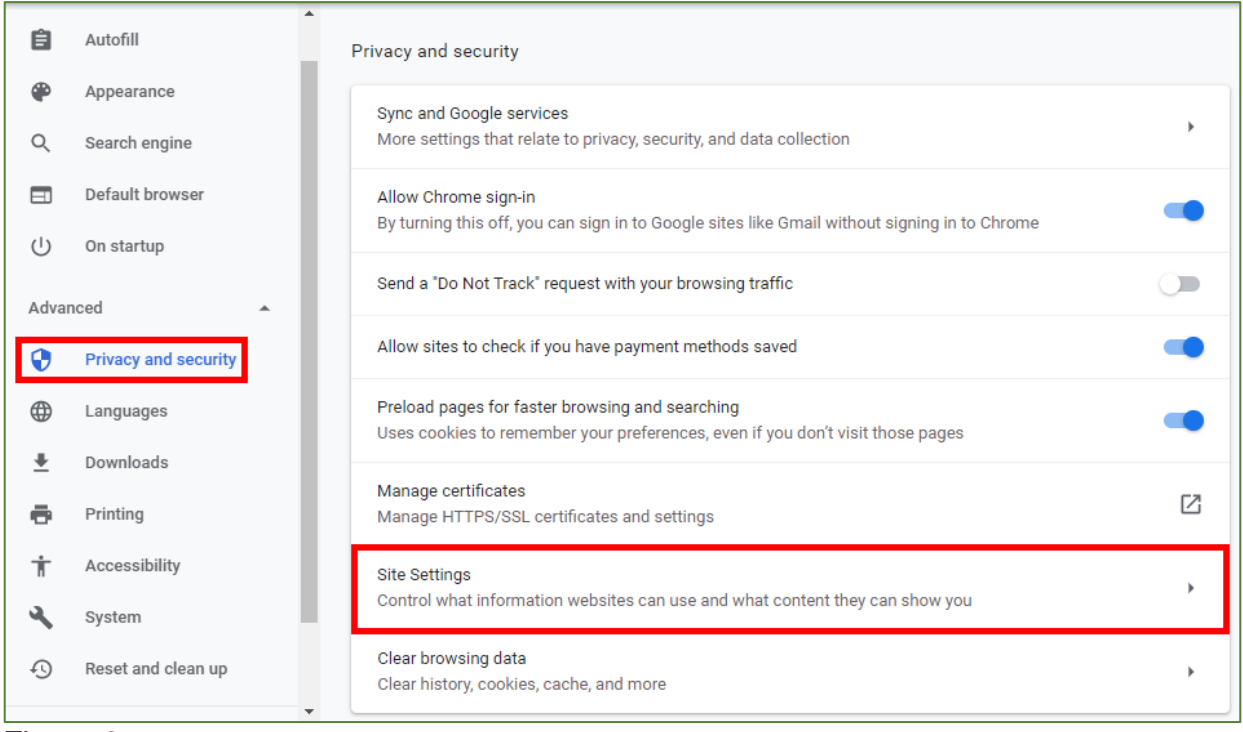

Figure 3

#### *1.5*. On the **Site Settings** page, select **Cookies and Site Data** (Fig. 4).

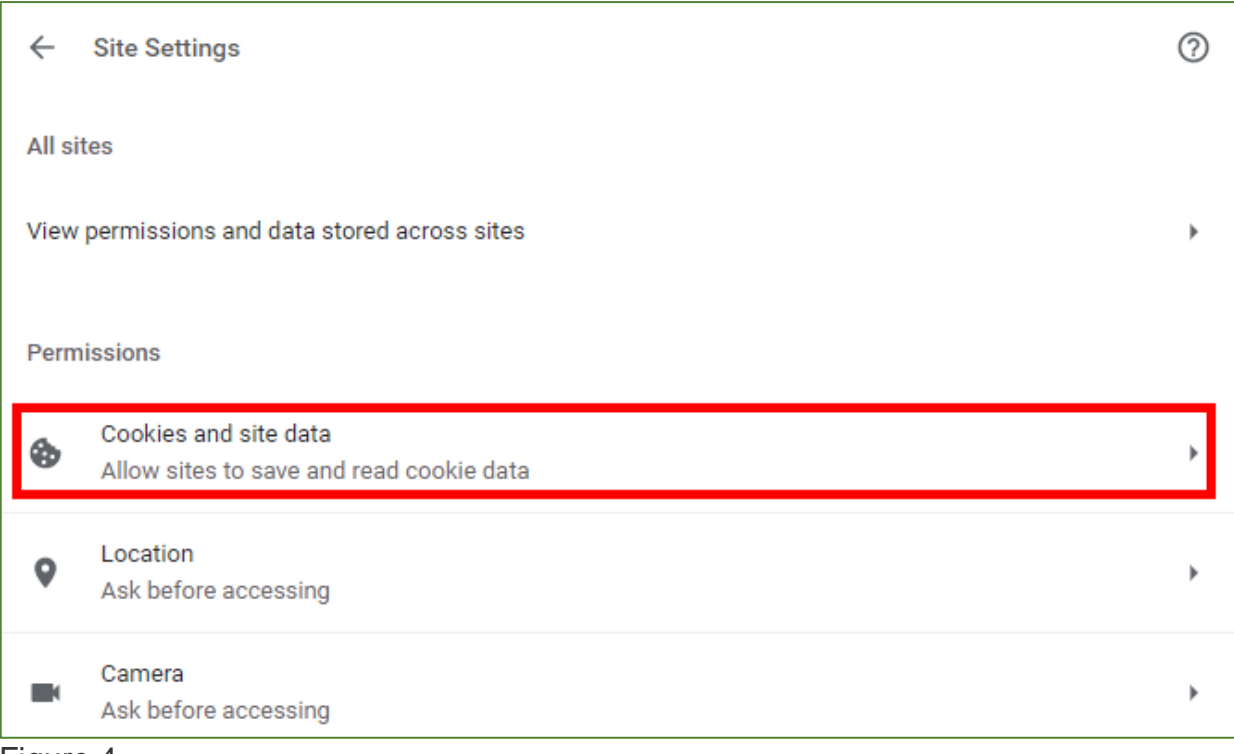

Figure 4

*1.6.* On the **Cookies and Site Data** page, make sure that the **Block third-party cookies setting** is toggled off (Fig. 5).

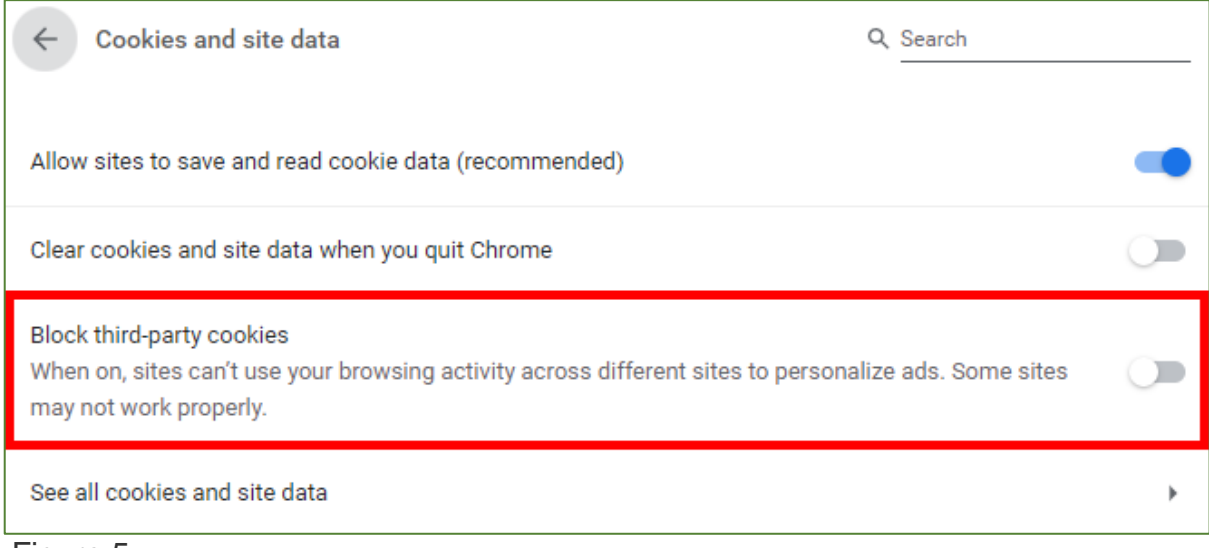

Figure 5

# <span id="page-3-0"></span>**2. Enable Third Party Cookies in Firefox**

*2.1*. Select the three vertical lines in the top right corner, and select **Options** (Fig. 6).

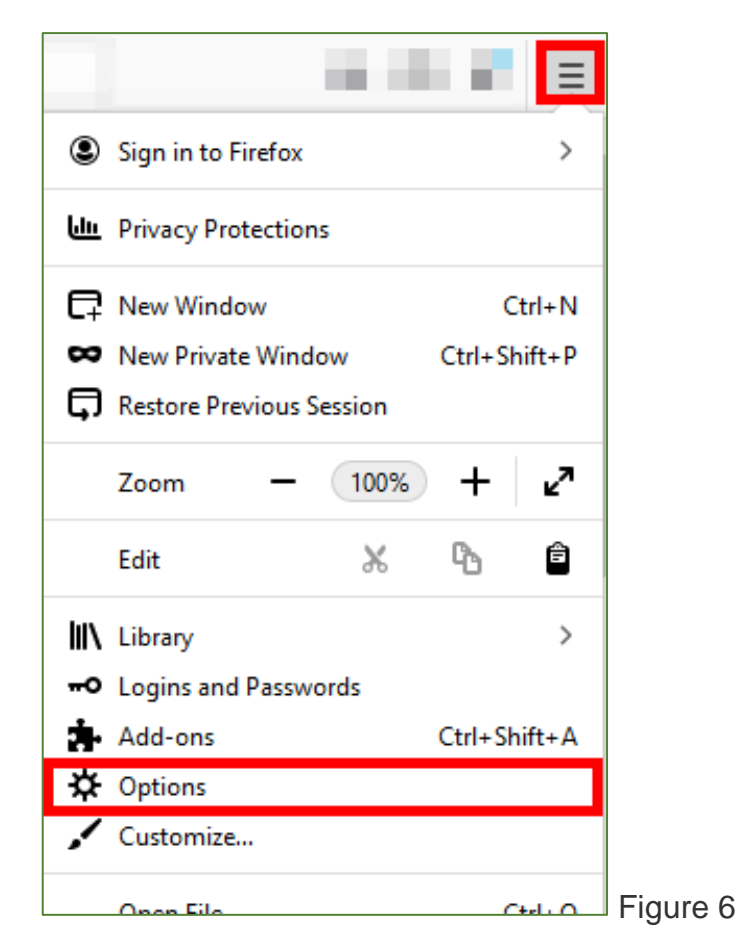

*2.2*. In the right hand menu, select **Privacy & Security** (Fig. 7).

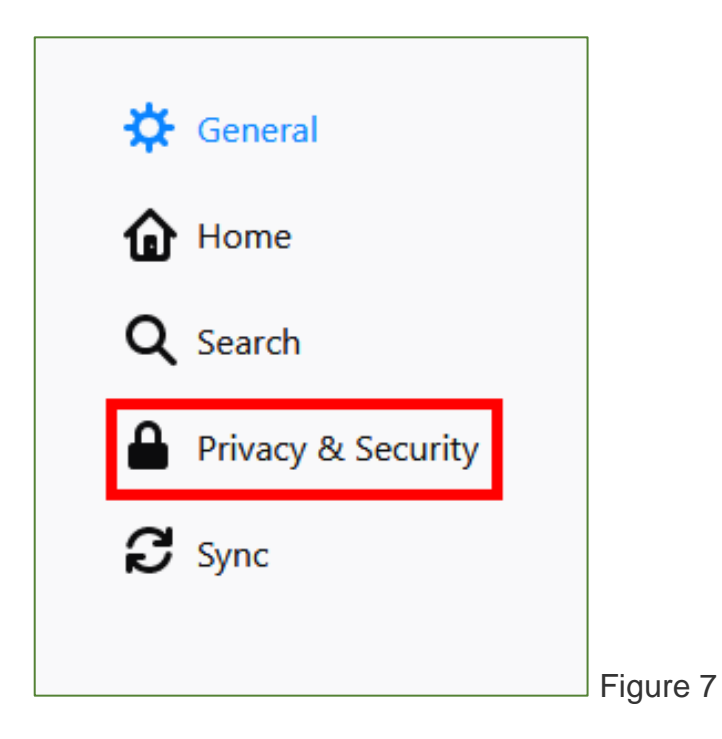

*2.3*. On the **Browser Privacy** page, select the **Custom** drop down menu. Make sure that the checkbox next to **Cookies** is unchecked (Fig. 8).

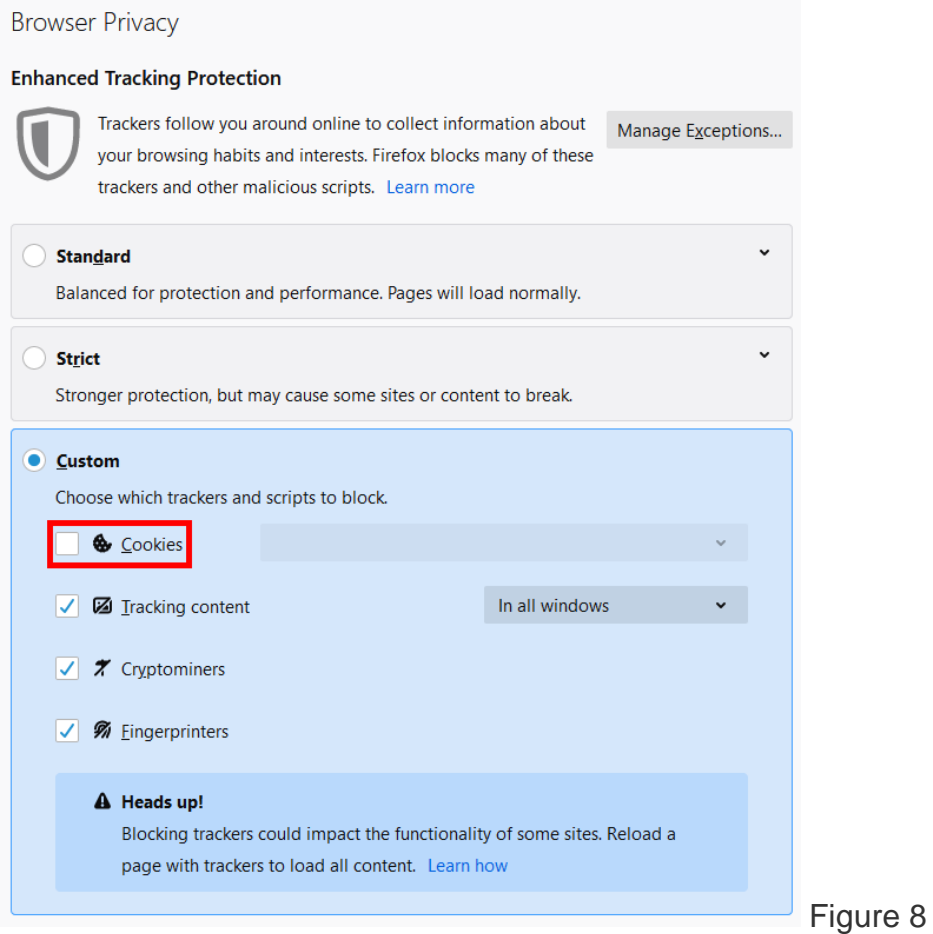

## <span id="page-5-0"></span>**3. Enable Third Party Cookies in Internet Explorer**

*3.1*. Click the **gear** icon in the top right-hand corner of Internet Explorer (Fig. 9).

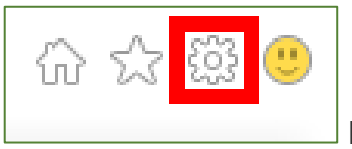

Figure 9

*3.2*. Click **Internet Options** (Fig. 10).

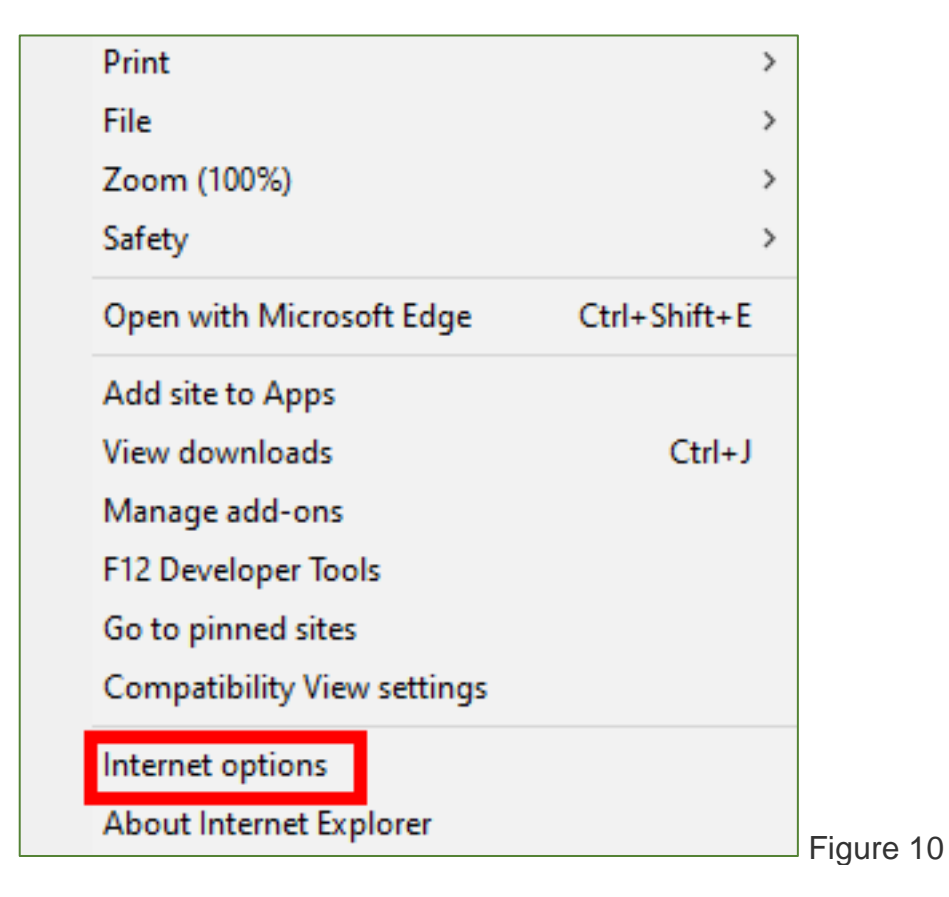

*3.3*. Select the **Privacy** tab and then **Advanced Settings** (Fig. 11).

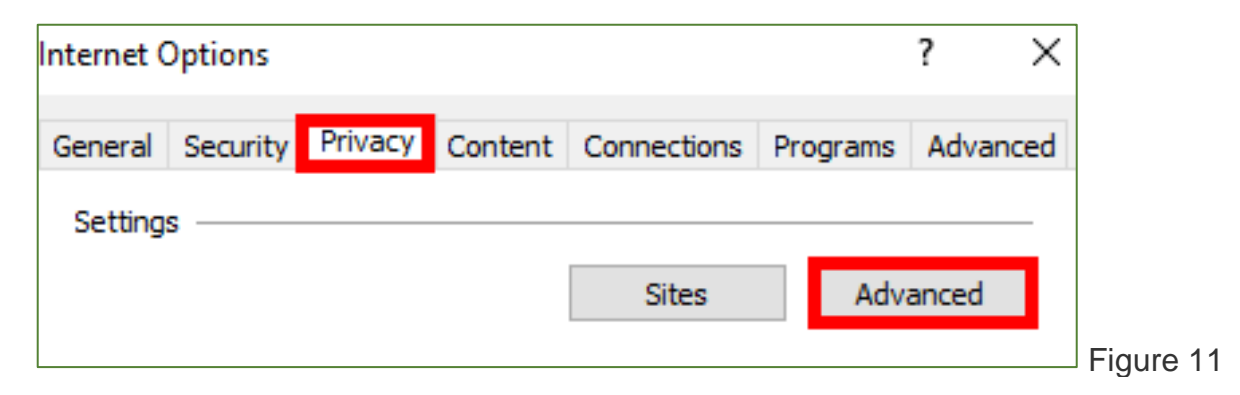

*3.4*. Under **Third Party Cookies**, select **Accept** and then **OK** (Fig. 12).

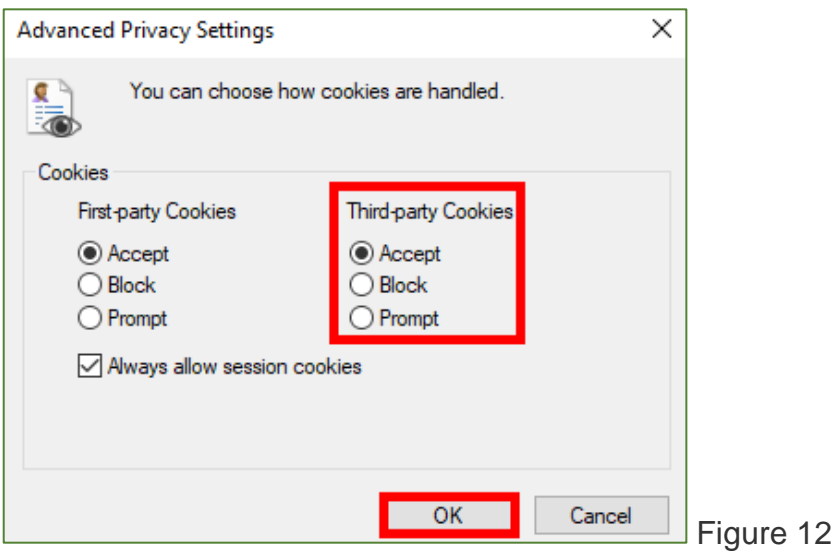

### <span id="page-6-0"></span>**4. Enable Third Party Cookies in Microsoft Edge**

*4.1*. In the top right corner, select the ellipses **...** and then select **Settings** (Fig. 13).

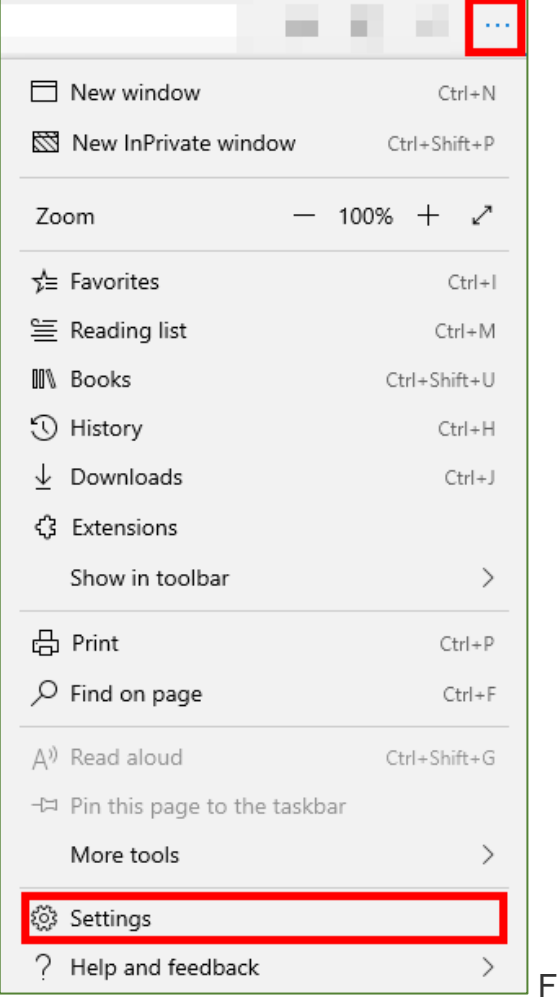

*4.2*. A pop out menu will appear from the right, select **Privacy & Security** (Fig. 14).

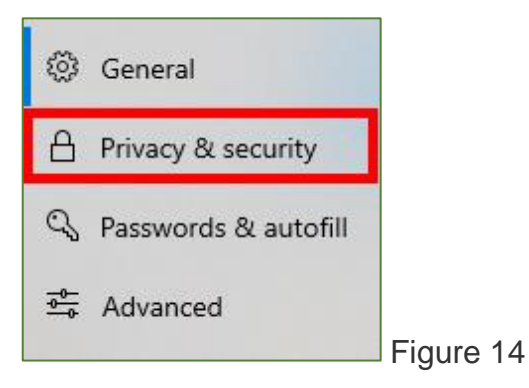

*4.3*. In the **Cookies** dropdown, make sure that **Don't block cookies** is selected (Fig. 15).

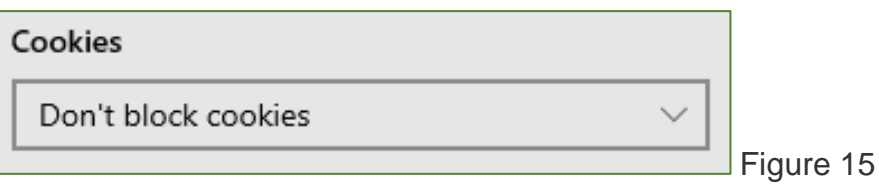

### <span id="page-7-0"></span>**5. Enable Third Party Cookies in Safari**

*Please note: as of Safari 13.1, third party cookies are blocked by default. For more information, visit Webkit's article: [Full Third-Party Cookie Blocking and More.](https://webkit.org/blog/10218/full-third-party-cookie-blocking-and-more/)* 

*5.1*. Open Safari and go to the right-hand corner and click on **Safari** - > **Preferences** from the drop down menu (Fig. 16).

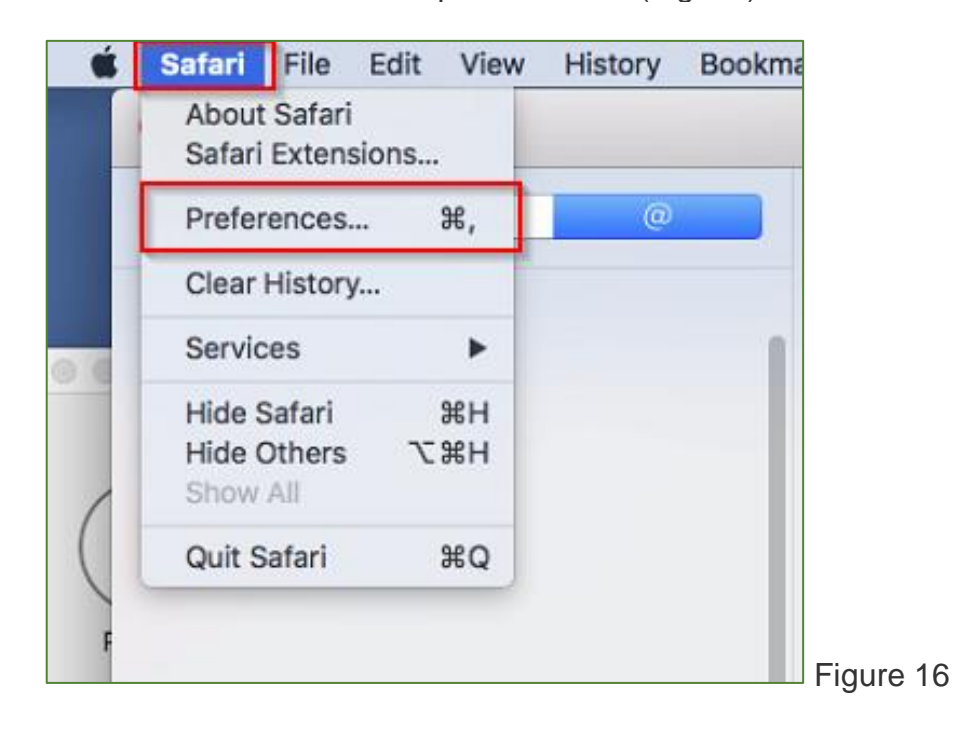

*5.2*. Navigate to the **Privacy Tab** and make sure "**Prevent cross-site tracking**" is unchecked. (Fig. 17).

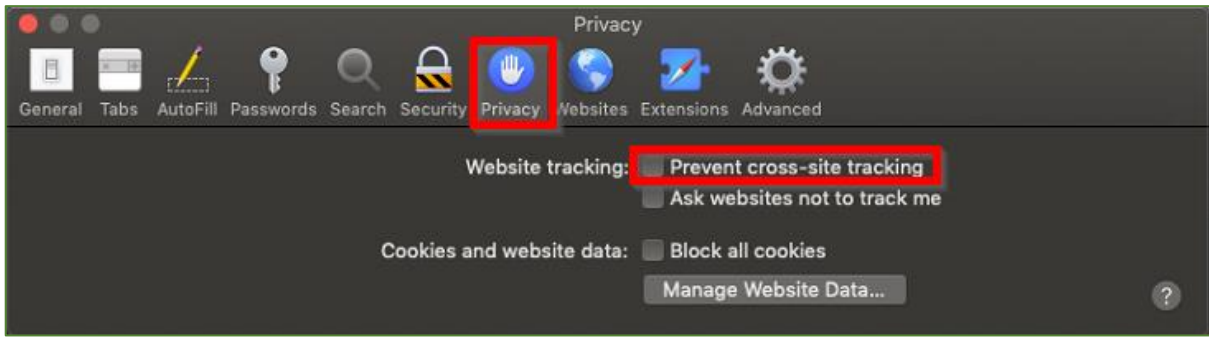

Figure 17

# <span id="page-8-0"></span>**6. Enable Third Party Cookies for Safari on iOS**

*Please note: as of Safari 13.1, third party cookies are blocked by default and will break an embedded video.*

#### **iOS 10.3.2**

*6.1*. Go to your phone's **Settings** and choose **Safari**. (Fig. 18).

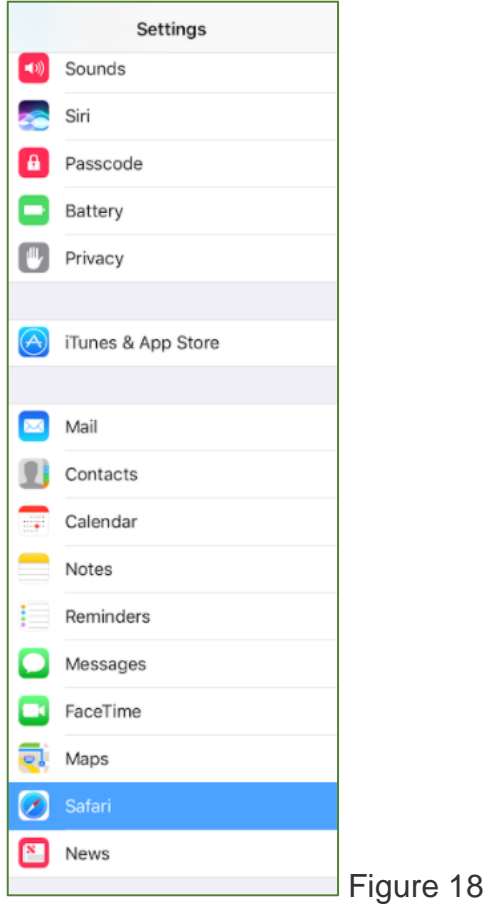

#### *6.2*. Set **Block Cookies** to **Always Allow** (Fig. 19).

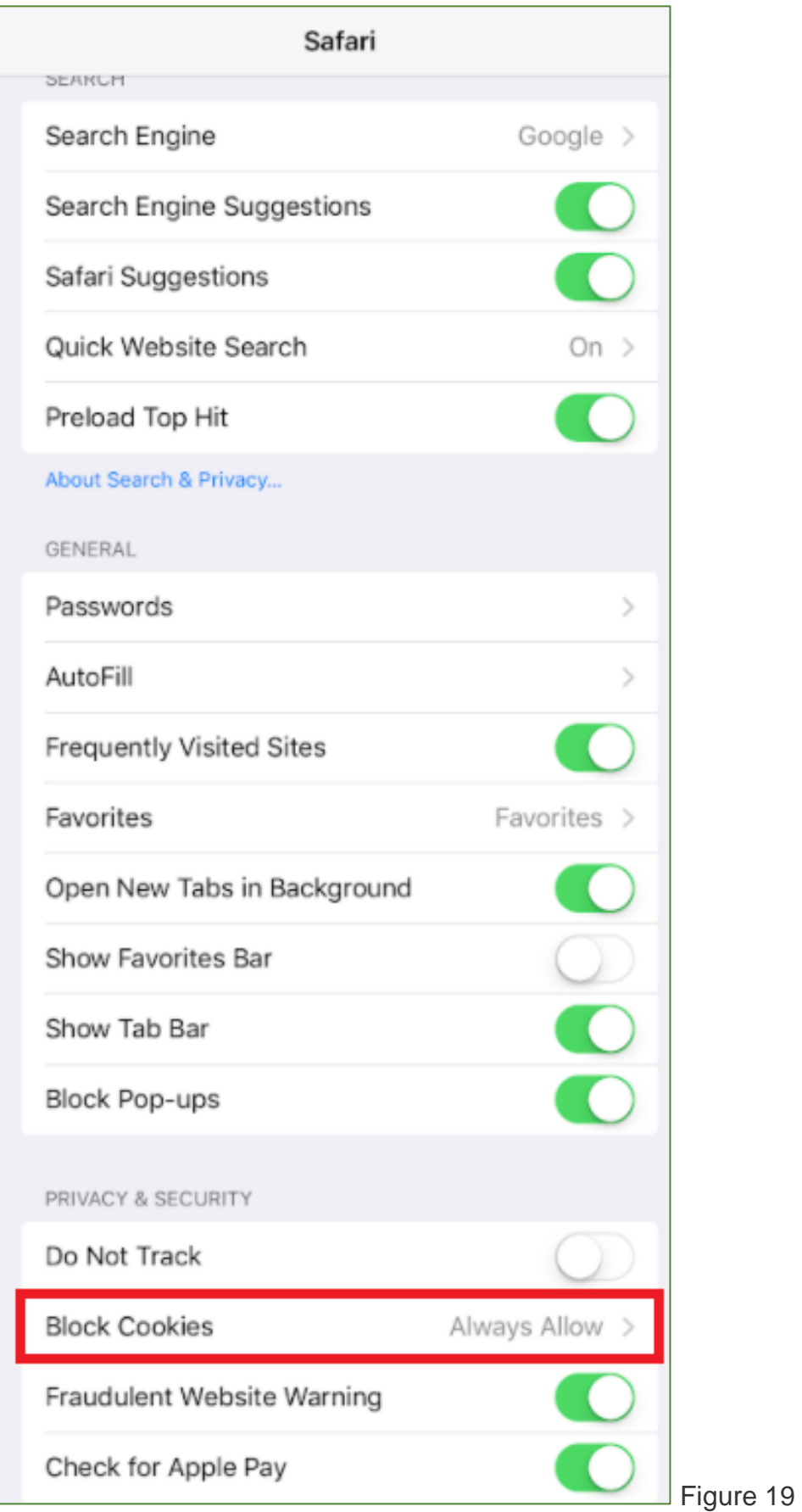

### **iOS 11**

*6.3*. Go to your phone's Settings and choose Safari. Uncheck **Prevent Cross-Site Tracking** (Fig. 20).

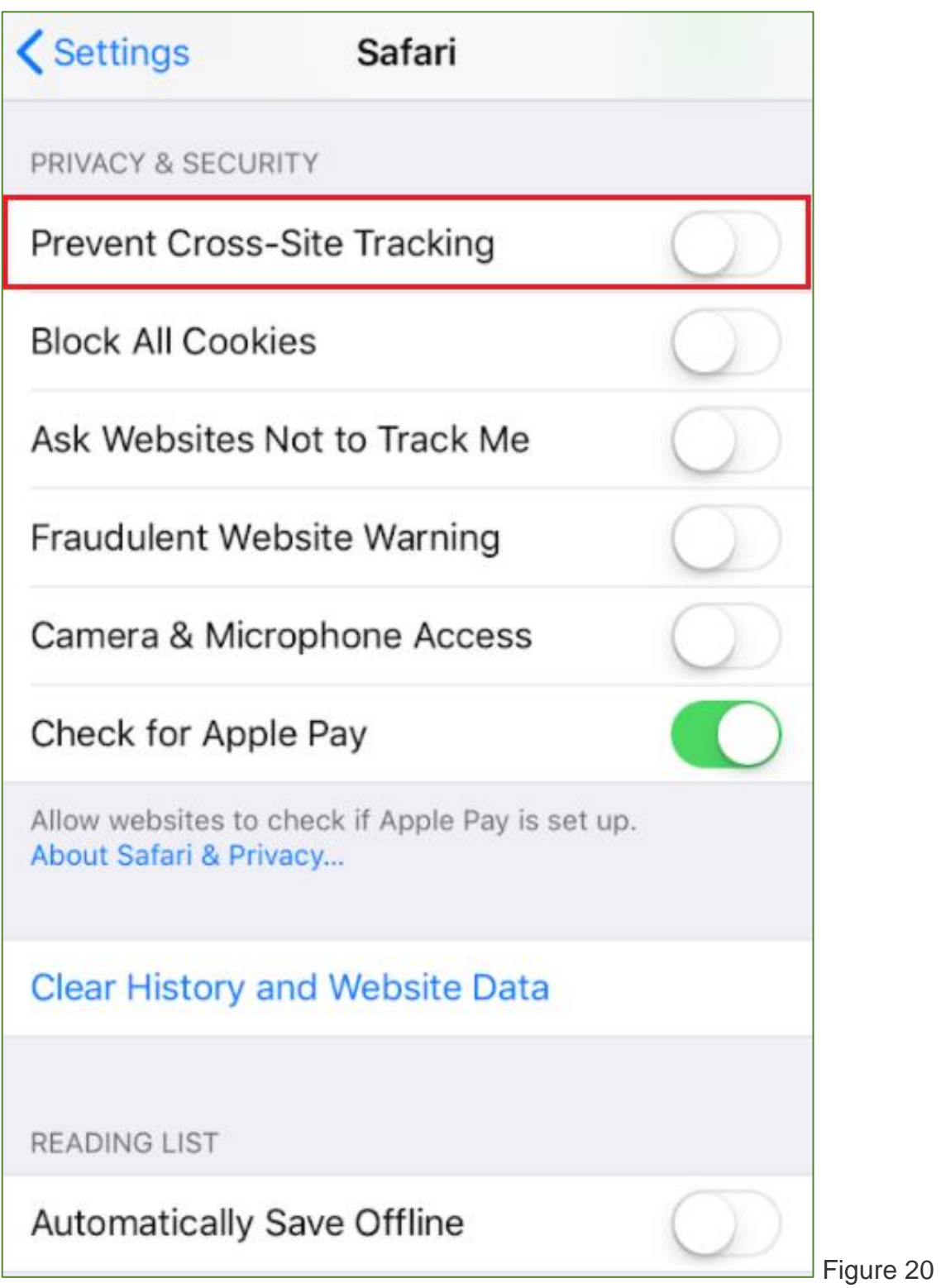